# B CD sumpape, G **Girl Tech® En Studio**

 $\mathbf{z}$ 

**DO HUMM** 

 $\epsilon$  $\circ$  75.

Stylin Studio

MY LOOKS

**LEAR AL** 

## INSTRUCTION MANUAL INSTRUCTION MANUAL

**N0504 N0504 For 1 or 2 User / Ages 6 and Up For 1 or 2 User / Ages 6 and Up Rev.C Rev.C**

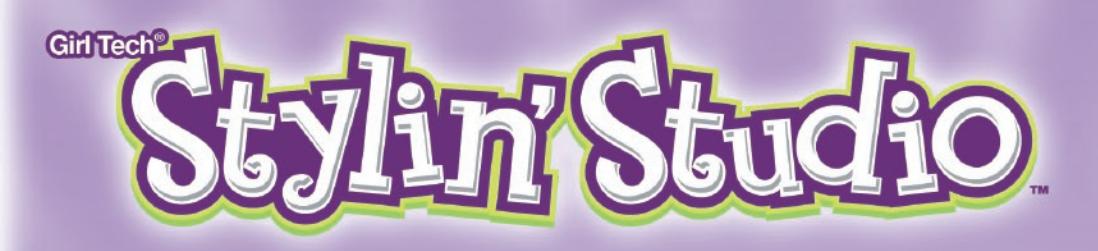

# Table of Contents

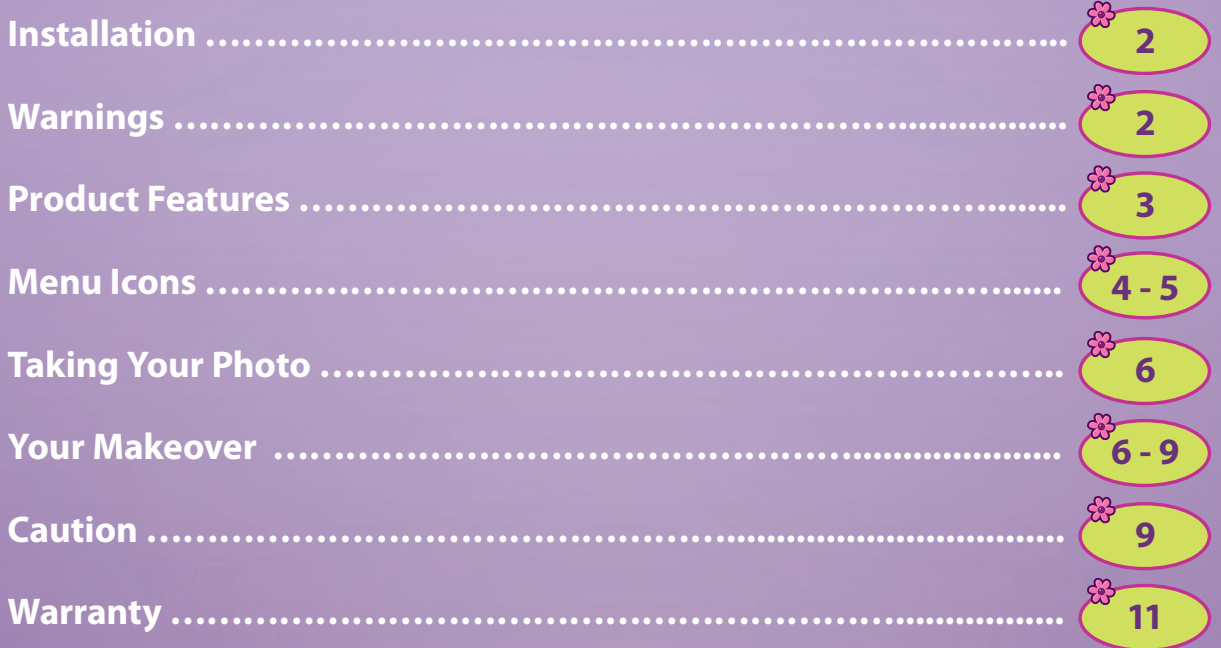

# Installation

#### PC Requirements:

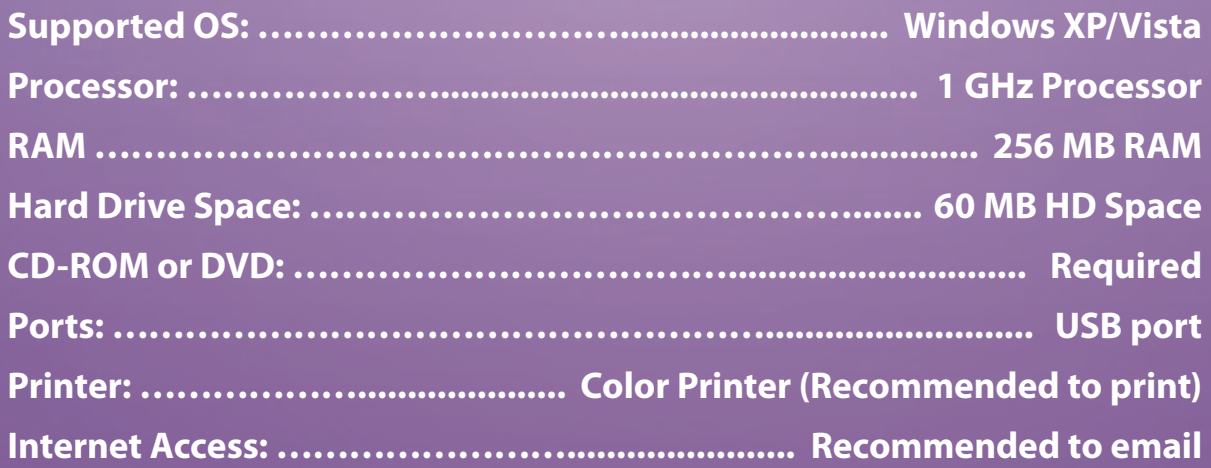

# Installing Girl Tech® Stylin' Studio™

*NOTE: DO NOT PLUG IN Girl Tech® Stylin' Studio™ INTO THE USB PORT UNTIL PROMPTED!* 

**To install Girl Tech® Stylin' Studio™, insert the game disc into your CD/ DVD drive. Follow the wizard to successfully install the game on your PC. When prompted, plug in Girl Tech® Stylin' Studio™ to the USB port on your computer. Adult supervision is recommended when connecting cables to your PC.** 

**If Girl Tech® Stylin' Studio™ does not automatically launch, go to My Computer, Program Files, Radica, Stylin' Studio or type the following path in your browser C:\Program Files\Radica\Stylin' Studio. Launch the software and follow the setup wizard to successfully install the game on your PC.**

*Note: If your computer has multiple USB ports, use the port in the back of the PC for better performance. Set your PC resolution to 1024 X 768 for best results.*

# Uninstalling Girl Tech® Stylin' Studio™

**To uninstall Girl Tech® Stylin' Studio™, open the Control Panel and double click on the Add or Remove Programs icon. Select Girl Tech® Stylin' Studio™ from the list displayed and click on the Change/Remove button. Follow the wizard to uninstall from your computer.** 

#### WARNING

**Epilepsy and Seizures – Read Before Operating Girl Tech® Stylin' Studio™.** 

**A few people may experience epileptic seizures when viewing flashing lights or patterns in our daily environment. These persons may experience seizures while watching TV pictures or playing games on their computers. Players who have not has any seizures may nonetheless have an undetected epileptic condition.** 

**Consult your physician before playing video games if you have an epileptic condition or experience any of the following symptoms while playing video games: altered vision, eye or muscle twitching, other involuntary movements, loss of awareness of your surroundings, mental confusions and/or convulsions.**

# Create Your Own Style and Share It With Your Friends!

**Girl Tech® Stylin' Studio™ allows you to take your photo with the built-in digital camera and create a virtual makeover. You can change everything from your hair and makeup to clothing, hats and jewelry. You can even add a cool background! Plus, you can makeover various models included with the program. Since Girl Tech® Stylin' Studio™ plugs into your PC, you can print your make-overs as well as email them to your friends!** 

**Check out www.girltech.com for any updates and the latest information on Girl Tech® Stylin' Studio™ and other Girl Tech® products**

# PRODUCT FEATURES

*Note: This game is powered by a USB port on your PC.* 

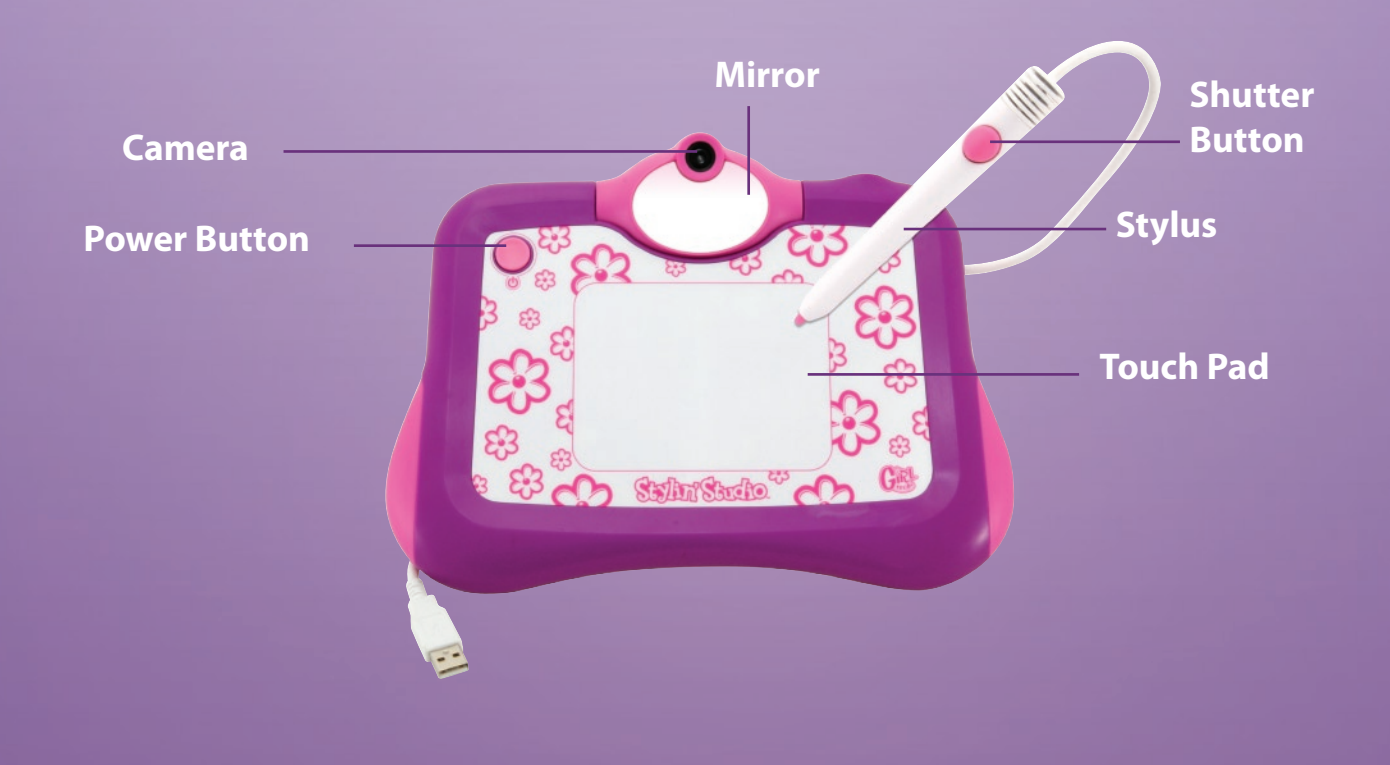

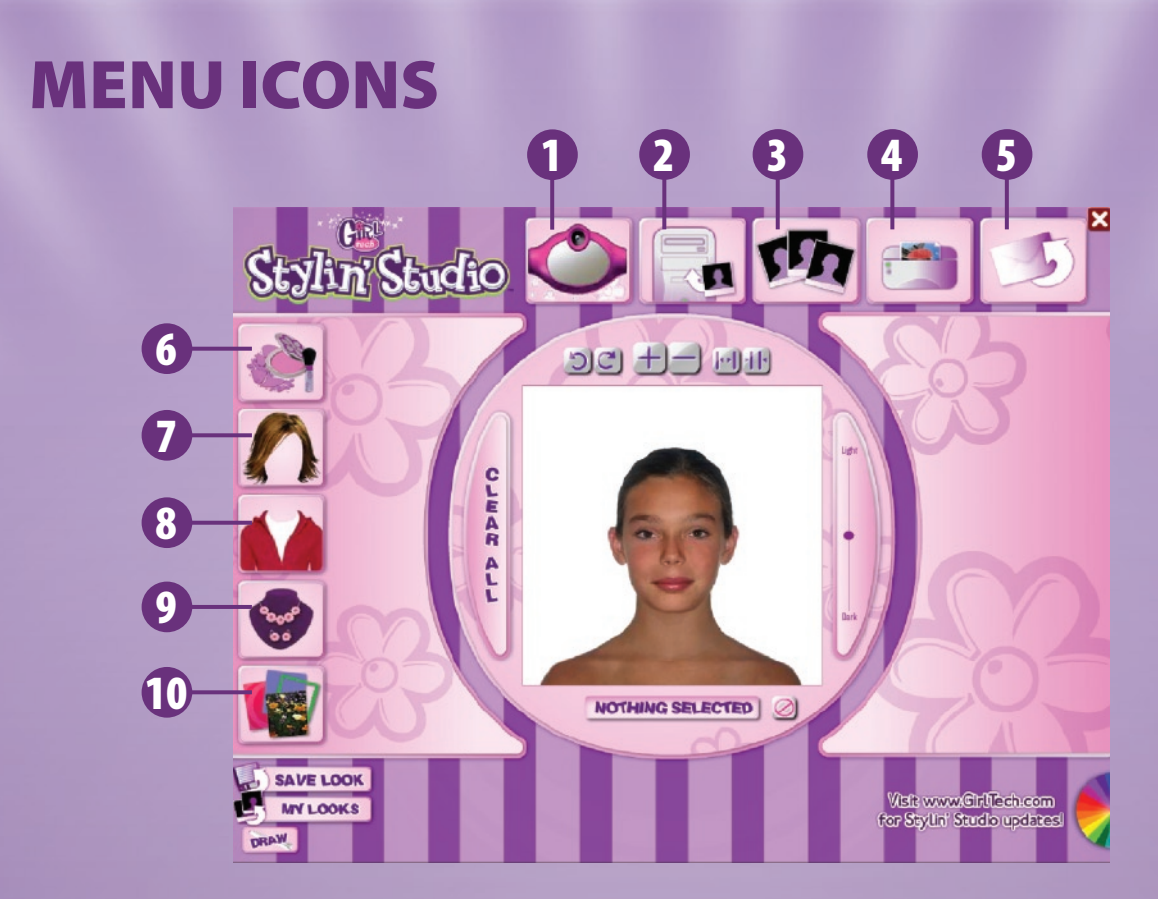

**Here's a quick look at all of the buttons that will appear on your computer screen. These buttons will help you navigate quickly and easily while creating your new style!** 

- **Camera Click here to take an image of yourself.**  1
- **Upload Click here to upload an existing image.**  2
- **Pick a Model Click here to choose one of 6 models to makeover.**  3
- **Print Click here to print your makeover.**  4
- **Email Click here to email your makeover.**  5
- **Makeup Click here to apply makeup.**  6
- **Hair Style Click here to choose a hairstyle.**  7
- **Clothing & Apparel– Click here to add clothing, hats, scarves and glasses.**  8
- **Jewelry & Accessories Click here to add jewelry and other accessories.**  9
- **10** Backgrounds Click here to add a background to your makeover.

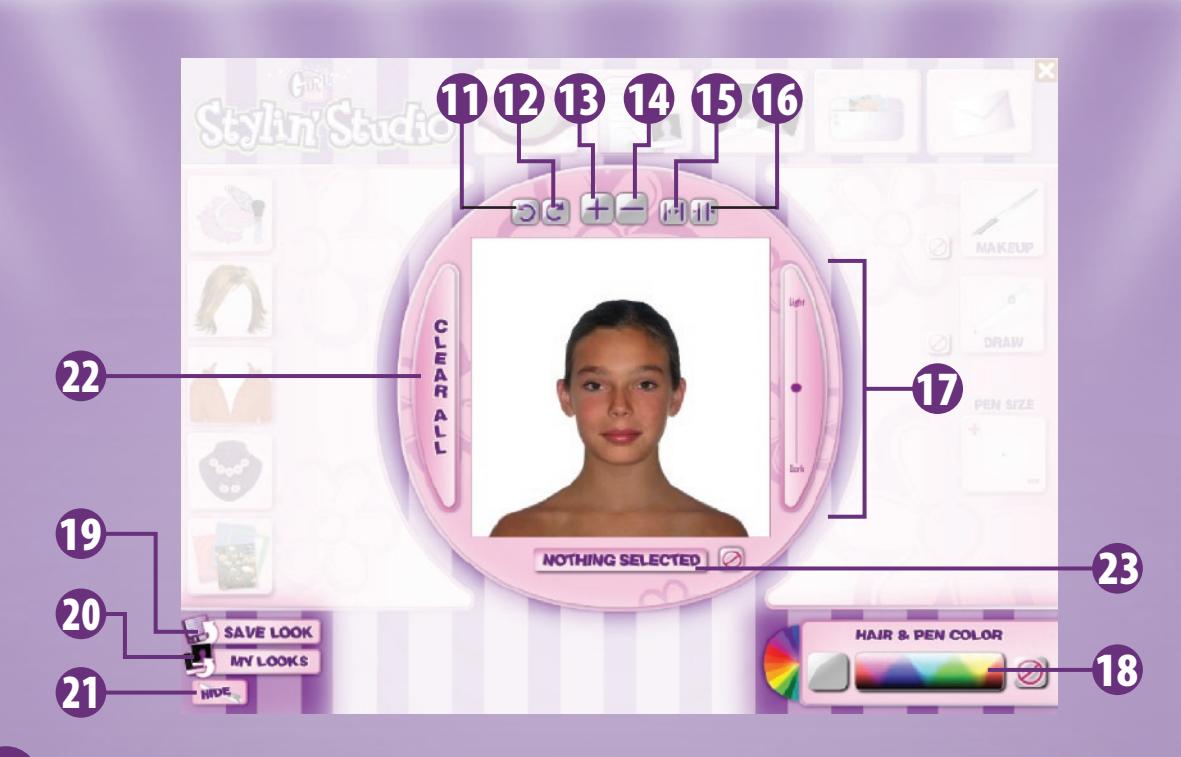

- **Left Arrow Click to rotate the accessory to the left.**
- **Right Arrow Click to rotate the accessory to the right.**
- **Plus Click to make the accessory bigger.**
- **Minus Click to make the accessory smaller.**
- **Wide Click to make the accessory wider.**
- **Narrow Click to make the accessory more narrow.**
- **Light to Dark Drag the circle up or down to either lighten or darken the image displayed.**
- **Hair & Pen Color Area Choose your hair colors and drawing colors with the color wheel.**
- Save Look Save the makeover that you created.
- **My Looks See all of your saved makeovers.**
- **Hide/Draw Activates and deactivates the drawing tool.**
- **Clear All This will erase all makeover changes you have made.**
- Selection box Displays current selected accessory.

# LET'S BEGIN

#### Are you ready to give yourself a new style?

- **1. Let's start with a clean palette, your face! Remove any makeup you may have on your face and pull your hair away from your face or into a ponytail.**
- **2. Girl Tech® Stylin' Studio™ includes cool apparel. In order to get the best result take your picture in a tank top, strapless shirt or wrapped in a towel.**
- **2. Lights, Camera, Makeover! For the best photo turn on all lights in the room while taking your photo. The brighter the lights, the brighter your picture!**
- **3. Now you are ready to take your picture with the built-in digital camera. Press the Camera icon to activate the camera feature. Sit directly in front of Girl Tech® Stylin' Studio™ and position your face within the oval on the screen. Remember to keep your mouth closed, but be sure to smile! This will help when you apply your lipstick later. When you are ready press the shutter button on the stylus pen. Your photo will be taken in 5 seconds.**

# Preparing Your Photo

**After taking your picture you will be prompted to follow several steps to line up all make up assets. For optimal results follow all steps and refer to the example image.** 

**Note: Anytime during your makeover you can select the redraw button to adjust your makeup assets.**

# Your Makeover

**Using the Girl Tech® Stylin' Studio™ makeover touch pad and stylus allows you to choose and apply your makeup.**

# Applying Make-up

- **• Select the make-up icon.**
- **• Choose the shade of makeup. Feel free to try them all and use the Light and Dark slider for more color variety.**

# Applying Hair

- **• Select the hair icon.**
- **• Choose the style that is right for you .**
- **• Change hair color with the color wheel on the Hair & Pen Color Area.**

# Applying Clothing and Apparel

**• Choose from an assortment of fashion looks by selecting the category then select the item you want to wear.**

# Applying Jewelry and Accessories

**• Choose jewelry and accessories by selecting the category then select the item you want to wear.**

# Applying Backgrounds

- **• Girl Tech® Stylin' Studio™ comes with a variety of backgrounds to spice up your makeover.**
- **• Pick A Look Choose from 5 themed makeovers.**

**Note: Once you have created your makeover and added apparel and accessories you can still change or remove items. Simply click on the item you want to remove. The name of that item will appear in the Selection Tool**  field then press **...** 

# Saving Your New Look

- **• Once you are happy with your new look, simply press the Save Look button.**
- **• Press the My Looks button to see all of your saved makeovers.**
- **• You can save up to 7 looks. Once all 7 slots are filled, you will have to delete images to make room for new makeovers.**

## Printing Your Makeover

- **• Press the Print icon to open the print wizard.**
- **• Choose from a variety of print layouts.**
- **• Choose from a variety of backgrounds or leave it blank.**
- **• Drag and drop your makeover or makeovers into the print template.**
- **• Press the Print button.**

## Loading a Photo

**Girl Tech® Stylin' Studio™ allows you to makeover any photo stored on your PC by following these easy steps.**

- **• Press the Camera icon.**
- **• Press the Upload icon.**
- **• Press the Load Photo button.**
- **• Locate the photo file on your PC and press insert.**
- **• Follow the Upload Photo Wizard.**

#### Draw Mode

- **• To open the Draw Mode press the Draw button.**
- **• Select the Makeup icon and choose a color from the Hair & Pen Color Area.**
- **• Select the Draw icon and choose a color from the Hair & Pen Color Area.**
- **• Select the Pen Size icon to make the pen size larger or smaller.**
- **• When you want to exit Draw Mode press the Hide button.**

### My Looks

- **• See all of the looks you have saved.**
- **• Photo Booth Mode gives you 3 options to take funny pictures with friends.**
- **• Photo Effects allows you to add fun effects to your picture.**

# Hair Salon

**Hair Salon can be found in the Hair Application Mode and gives you the ability to cut and streak your hairstyle!**

- **• Select Length, Bangs or Streaks.**
- **• Select one of the hairstyles located in the window directly below the Length, Bangs and Streaks buttons.**
- **• Length and Bangs allows you to see your style in Long, Medium or Short. Simply press the button to cut your hair.**
- **• Streaks allows you to add cool highlights to your hair. Simply press Streaks 1, Streaks 2 or Streaks 3.**

#### **Note: You can change hair or highlight color by using the Hair & Pen Color tool.**

## Email Your Looks

- **• Finalize and save your makeover.**
- **• Press the Email icon.**
- **• Type your email address (ex.janedoe@aol.com).**
- **• Type your friends email (ex.mybff@hotmail.com).**
- **• Type a personal message in the message box.**
- **• Press the send button!**

# CAUTION

- **• Sometimes, a build-up of static electricity (from carpets, etc) may cause the unit to stop working. Close down the software and restart, it will work again.**
- **• In an environment with radio frequency interference, the product may malfunction and require user to restart the software.**
- **• The unit may malfunction when there is radio interference on the power line and signal line. The unit will revert to normal operation when the interference stops.**

**This device complies with Part 15 of the FCC Rules. Operation is subject to the following two conditions: (1) this device may not cause harmful interference, and (2) this device must accept any interference received, including interference that may cause undesired operation.**

**WARNING: Changes or modifications to this unit not expressly approved by the party responsible for compliance could void the user's authority to operate the equipment.**

**NOTE: This equipment has been tested and found to comply with the limits for a Class B digital device, pursuant to Part 15 of the FCC Rules. These limits are designed to provide reasonable protection against harmful interference in a residential installation. This equipment generates, uses and can radiate radio frequency energy and, if not installed and used in accordance with the instructions, may cause harmful interference to radio communications. However, there is no guarantee that interference will not occur in a particular installation. If this equipment does cause harmful interference to radio or television reception, which can be determined by turning the equipment off and on, the user is encouraged to try to correct the interference by one or more of the following measures:** 

- **• Reorient or relocate the receiving antenna.**
- **• Increase the separation between the equipment and receiver.**
- **• Connect the equipment into an outlet on a circuit different from that to which the receiver is connected.**
- **• Consult the dealer or an experienced radio / TV technician for help.**

#### **Keep these instructions for future reference as they contain important information.**

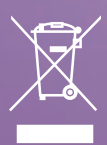

**Protect the environment by not disposing of this product with household waste (2002/96/EC). Check your local authority for recycling advice and facilities.**

# 6-MONTH LIMITED WARRANTY FOR USA

*(This product warranty is valid in the United States and Canada only)*

**Radica Games Limited warrants this product for a period of 6 months from the original purchase date under normal use against defective workmanship and materials (batteries excluded). This warranty does not cover damage resulting from accident, unreasonable use, negligence, improper service or other causes not arising out of defects in material or workmanship. Radica Games Limited will not be liable for any costs incurred due to loss of use of this product or other incidental or consequential costs, expenses or damages incurred by the purchaser. Some states do not allow the exclusion or limitation of incidental or consequential damages, so the above limitations may not apply to you. This warranty gives you specific legal rights and you may also have other legal rights, which vary from state to state.**

**In the event of a defect covered under this warranty, first call the tollfree number listed below. Many problems can be solved in this manner. If necessary, you will be instructed to return the product, postage prepaid and insured, to the address below. Enclose your name, address, dated sales receipt, and a brief explanation of the defect. Replacement, and return shipment, will be free of charge.**

 **TOLL-FREE NUMBER: 1-800-803-9611. Hours: 9:00 AM - 7:00 PM Eastern Time; Monday - Friday; 11:00 AM - 5:00 PM; Saturday.** 

**ADDRESS FOR RETURNS: CONSUMER RELATIONS, 636 GIRARD AVENUE, EAST AURORA, NY 14052.** 

**IMPORTANT: Before returning the unit for repair, test it with fresh alkaline batteries. Even new batteries may be defective or weak and low battery power is a frequent cause of unsatisfactory operation.**

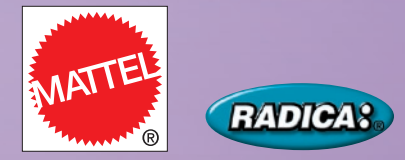

© 2008 Mattel, Inc. All Rights Reserved.

RADICA USA Ltd., 16650 Westgrove Dr., Suite 500, Addison, TX 75001. www.radicagames. com Helpline 1.800.803.9611 or service.mattel.com

Retain this address for future reference.

Mattel Canada Inc., Mississauga, Ontario L5R 3W2. You may call us free at 1-800-803-9611.

Mattel U.K. Ltd., Vanwall Business Park, Maidenhead SL6 4UB. Helpline 01628500303.

> Mattel Australia Pty., Ltd., Richmond, Victoria. 3121. Consumer Advisory Service - 1300 135 312.

Mattel East Asia Ltd., Room 1106, South Tower, World Finance Centre, Harbour City, Tsimshatsui, HK, China.

Diimport & Diedarkan Oleh: Mattel SEA Ptd Ltd.(993532-P) Lot 13.5, 13th Floor, Menara Lien Hoe, Persiaran Tropicana Golf Country Resort, 47410 PJ. Tel:03-78803817, Fax:03-78803867.

> Mattel, Inc., 333 Continental Blvd., El Segundo, CA 90245 U.S.A. Consumer Relations 1-800-803-9611.

#### **CONSUMER INFORMATION**

Need Assistance? Visit service.mattel.com or call 1.800.803.9611 (US and Canada only), M-F 9AM - 7PM & SAT 11AM - 5PM, Eastern,

**SERVICE.MATTEL.COM**